# Requesting Prior Authorization

# Complete the ProviderOne Authorization Intake Process

#### This Guide Is Designed to Prepare You to:

- Locate the General Information for Authorization form, HCA 13-835
- Fill out the Authorization Form with the Required Information
- Navigate ProviderOne Paper and Fax Intake Process
- Check on the Status of Your Authorization Request
- Submit Additional Supporting Documentation with Agency Cover Sheets When Needed

**Note:** This chapter does not apply to pharmacy authorization, Long Term Acute Care (LTAC), or Physical Medicine and Rehabilitation (PM&R) admissions.

### Why Requesting Prior Authorization Is an Important Activity?

Some Medicaid-covered procedures require Prior Authorization. If you need to determine if the service requires authorization, please review the ["Client Eligibility,](http://www.hca.wa.gov/medicaid/provider/Documents/provideroneguide/client_eligibility_bsp_coverage.pdf)  [Benefit Packages, and Coverage Limits"](http://www.hca.wa.gov/medicaid/provider/Documents/provideroneguide/client_eligibility_bsp_coverage.pdf) chapter of the ProviderOne Billing and Resource Guide. This chapter will discuss how to submit your authorization request. Submitting your request according to the Agency's guidelines will help expedite the authorization process.

Note: Authorization for services does not guarantee payment. Providers must meet administrative requirements (e.g. client eligibility, claim timelines, third-party insurance,etc.) before the Agency pays for services.

### Disclaimer

. . . .

. A contract, known as the Core Provider Agreement, governs the relationship between the Agency and Medical Assistance providers. The Core Provider Agreement's terms and conditions incorporate federal laws, rules and regulations, state law, Agency rules and regulations, and Agency program policies, numbered memoranda, and billing instructions, including this Guide. Providers must submit a claim in accordance with the Agency rules, policies, numbered memoranda, and billing instructions in effect at the time they provided the service.

Every effort has been made to ensure this Guide's accuracy. However, in the unlikely event of an actual or apparent conflict between this document and an Agency rule, the Agency rule controls.

# **Requesting Prior Authorization**

# The Key Steps

. .

- 1. Complete Authorization Form 13-835
- 2. Submit Authorization Request to the Agency with required back-up
- 3. Check the Status of Your Request
- 4. Send in Additional Documentation if Requested by the Agency

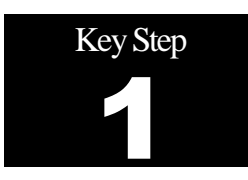

# Complete Authorization Form 13-835

## **Why**

To begin the authorization process you need to complete General Information for Authorization form, HCA [13-835.](http://www.hca.wa.gov/medicaid/forms/Pages/index.aspx) ProviderOne can begin processing the authorization request once the Agency receives this form filled out correctly.

#### **How**

Access the online authorization form 13-835 at http://hrsa.dshs.wa.gov/mpforms.shtml. Forms are listed in numerical order. Scroll down to find form 13-835. Providers can also find the form by using "Control F" and enter 13-835 in the find window.

## Washington State<br>Health Care Authority

## .

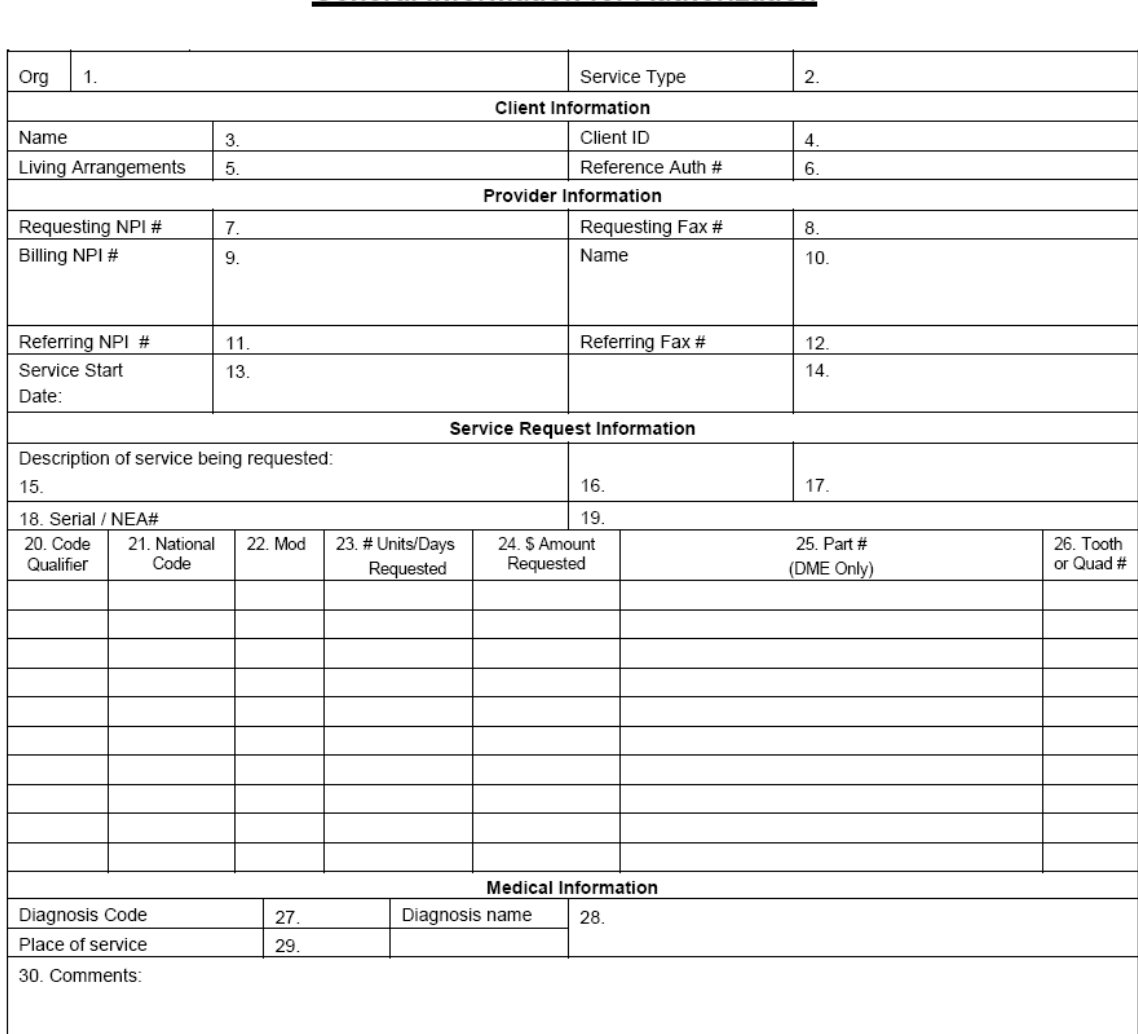

#### Please Fax this form and any supporting documents to 1-866-668-1214.

The material in this facsimile transmission is intended only for the use of the individual to who it is addressed and may contain information that is<br>confidential, privileged, and exempt from disclosure under applicable la

HCA 13-835 (8/2011)

#### ProviderOne Billing and Resource Guide

. . . Type in the required fields before printing the form. The table below describes what information should be placed in each field. This table is also located online after the authorization form.

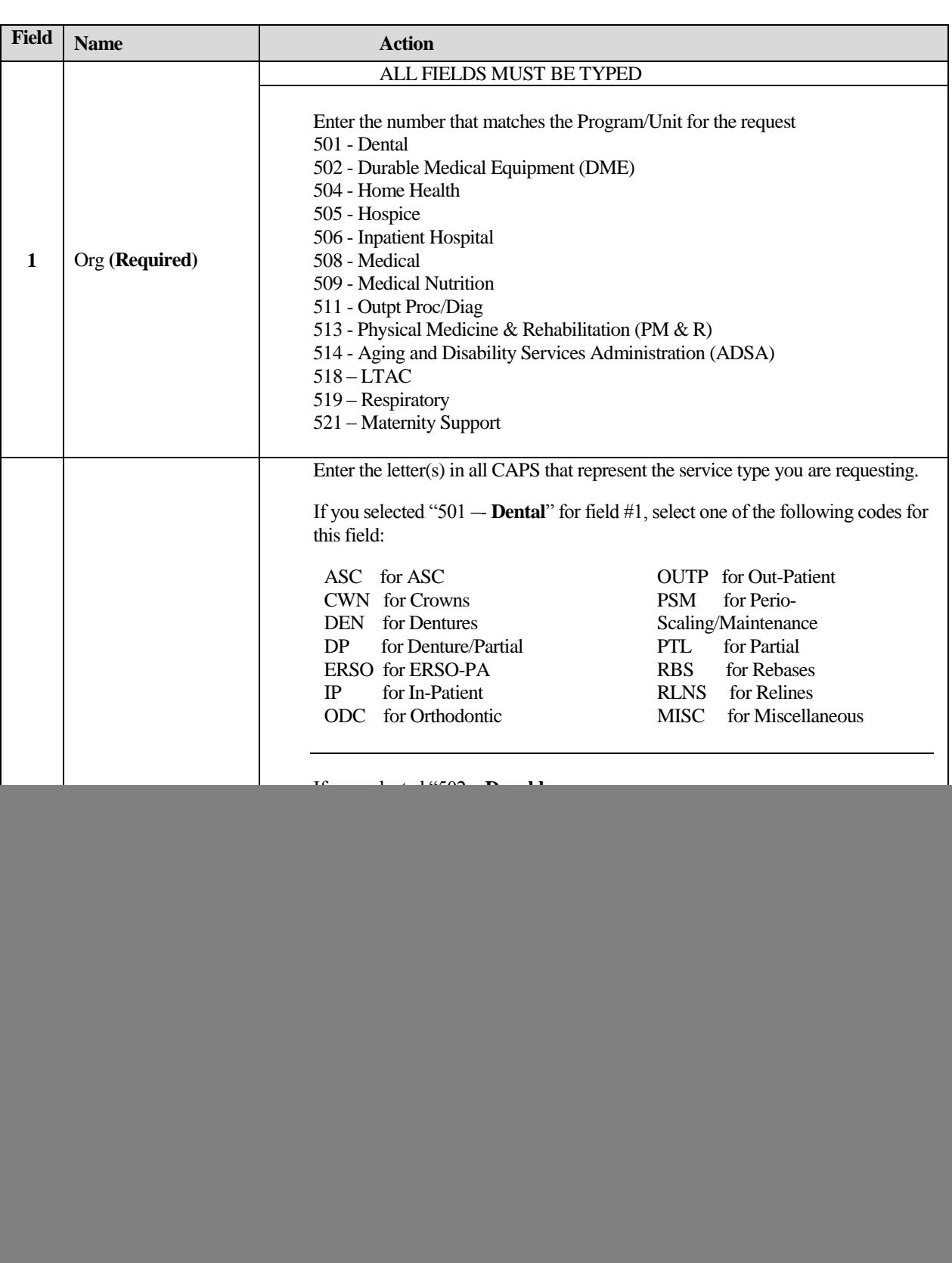

![](_page_6_Picture_252.jpeg)

![](_page_7_Picture_200.jpeg)

#### ProviderOne Billing and Resource Guide

![](_page_8_Picture_344.jpeg)

![](_page_9_Picture_307.jpeg)

#### ProviderOne Billing and Resource Guide

![](_page_10_Picture_249.jpeg)

- A confirmation fax will be sent to the provider if the fax number can be identified by caller ID. The receiving fax must recognize the number that the fax has been sent from.
- Do not use a cover sheet when faxing an authorization request.
- The Authorization Request Form must be the first page of the fax.
- If faxing multiple requests, they must be faxed one at a time.
- If your fax machine is set to "bundle" multiple transmissions when sending to one number, please disable this function or the entire bundle of faxes will only be sent under the first cover sheet.
- If you sent paper, print out the form to send to the Agency. You can refer to your program-specific [Provider Guides](http://www.hca.wa.gov/medicaid/billing/pages/bi.aspx) for policy-related questions.
- Frequently asked questions, helpful hints, and instructions for completing the authorization request form for our most common service types can be located at: [http://www.hca.wa.gov/medicaid/authorization/Pages/index.aspx.](http://www.hca.wa.gov/medicaid/authorization/Pages/index.aspx) This website contains examples of how to fill out the authorization form for specific provider types.

#### **Pitfalls**

- **Hand writing the authorization request form. Forms that are handwritten will be returned to providers.**
- **Using NPI that is not on the Agency provider file. You can confirm you are using the correct NPI by checking step 1 in your ProviderOne provider file. Please see the registration Elearning at: [http://www.hca.wa.gov/medicaid/providerone/Pages/phase1/e\\_learning.aspx](http://www.hca.wa.gov/medicaid/providerone/Pages/phase1/e_learning.aspx) for more information about checking the provider file**
- **Using NPI for servicing provider in field instead of "pay to provider". For the purposes of Prior Authorization, servicing NPI is referring to the billing provider.**

![](_page_11_Picture_1.jpeg)

Why

# Submit Authorization Request to the Agency with Required Back-up

#### ProviderOne uses scanning technology that converts documents received via fax or paper into electronic files. Make sure the form is submitted correctly to the Agency. This will ensure your request can be processed and loaded into ProviderOne. The technology works as outlined below:

![](_page_11_Figure_4.jpeg)

#### How

## . ti . **Prepare authorization package**

. .

#### **By Fax**

Prior authorization requests can be faxed to 1-866-668-1214. If these forms are sent correctly they can be processed and loaded into ProviderOne with less human intervention. Please follow these instructions when submitting your request:

**Place form 13-835 as the first page that will come over the fax.**

- Please do not use your own cover sheets. The first page that comes over the fax must be HCA form 13-835.
- Set to size  $8\frac{1}{2} \times 11$  and photo quality.
- **Fax each request to the Agency individually. This means pausing between each fax.** If you fax multiple requests to the Agency at once, ProviderOne will group them as a single request.

#### **By Mail**

Prior Authorization requests can be mailed to:

Authorization Services Office PO Box 45535 Olympia, WA 98504-5535

If sending x-rays, photos, CDs, or other non scannable items you will:

- Place the items in a large envelope;
- Attach the PA request form to the **outside** of the envelope;
- **Write on the outside of the envelope:** 
	- o Client name
	- o Client ProviderOne ID
	- o Your NPI
	- o Your name
	- o Sections the request is for:
		- **MEAU** (Medical)
		- DME (Durable Medical Equipment)
		- Dental or Ortho
- Then put the envelope in a larger envelope for mailing.

Another option for submitting dental photos or x-rays for Prior Authorization is the FastLook and FastAttach services provided by National Electronic Attachment, Inc. (NEA). You may register with NEA by visitin[g www.nea-fast.com](http://www.nea-fast.com/) and entering "FastWDSHS" in the blue promotion code box. Contact NEA at 800-782-5150 ext. 2 with any questions. When this option is chosen, you can fax your request to the Agency and indicate the NEA# in the NEA field on the PA Request Form.

**Note:** The Agency is working on a process for using a similar mechanism for medical photos.

### **Pitfalls**

- . . **Using a cover sheet when faxing HCA form 13-835 to the Agency. The first page of the**  . **fax must be the Agency's authorization request form.**
- **Using automated outbound fax technology that has altered the size of the paper from 8 ½ x 11.**
- Not having your date stamp information up to date on your fax machine.
- Not setting your fax machine to photo quality images.

. .

**Not putting your x-rays, photos CDs in a separate envelope and not adding the required information on the outside of the inside envelope. The requests get returned to the provider if they are not submitted correctly.**

![](_page_14_Picture_1.jpeg)

## Check the Status of Your Request

#### Why

While you are waiting for your authorization to process, you can check the status using the IVR or ProviderOne.

#### How

#### **Using the IVR**

To use the IVR you will need the NPI you used when you prepared the authorization request form, the ProviderOne Client ID, and date of birth. The IVR will provide the authorization number as well as the status information. Please se[e Appendix A](http://www.hca.wa.gov/medicaid/provider/Documents/provideroneguide/appendix_a.pdf) for details on using the IVR to check authorization status.

You can also use ProviderOne to check the status once the authorization.

#### **Using ProviderOne**

Select "Provider Authorization Inquiry" from the provider home page.

Search by one of the following options:

- Prior Authorization Number; or
- Provider NPI AND Client ID; or
- Provider NPI, Client Last Name, Client First Name, AND Client Date of Birth

![](_page_14_Picture_105.jpeg)

. . **A** Utilization: Authorization #: 100000226<br>Client ID: 100496975WA **Authorization Status: Requested Client Name:** Service: Ambulatory Aids Organization: PA - DME Request Date: 5/26/2009 Last Updated Date: 5/26/2009 Service End Date: 8/26/2009 Service Start Date: 5/26/2009 Requestor ID: 4578951327 **Requestor Name:** ler If Code<br> $\sqrt{\phantom{a}}$ To Dat<br>■▲▼ 05/26/2009 1538333216 E1399 15/26/2009 08/26/20 п

. . If the system finds an authorization rewquest, it will return the authorization status.

The following Authorization statuses may be returned:

![](_page_15_Picture_169.jpeg)

### **Pitfalls**

 **Calling the Medical Assistance Customer Service Center and waiting on hold to talk with an agent to check the status of an authorization request. You can check the status without having to talk with a customer service representative.** 

![](_page_16_Picture_1.jpeg)

# Send in Additional Documentation if Requested by the Agency

#### Why

Once the Agency receives your request, it will proceed through the review process. The Agency may request additional information in order to process your request.

#### How

If you are mailing/faxing supporting documentation, or responding to a request from the Agency for additional information, you will need to print the Agency cover sheet. These cover sheets are needed when you fax or mail in back-up documentation to an existing authorization request. Cover Sheets can be located at:

[http://www.hca.wa.gov/medicaid/billing/Pages/document\\_submission\\_cover\\_sheets.aspx.](http://www.hca.wa.gov/medicaid/billing/Pages/document_submission_cover_sheets.aspx)

There are many cover sheets that can be used for different tasks available on this website. You will want to use the "PA Pend Forms" cover sheet for submitting additional information to an existing authorization request. You will need to know the authorization number in order to use this cover sheet.

After selecting this form, you'll be asked to fill in the PA ID. This is the authorization number. Make sure you key in the 9-digit number. Do not copy and paste the PA number into this field. Once you fill in the information, a barcode will be generated when you hit "enter" after the PA ID is entered. This bar code allows our scanner to read the number, similar to the grocery store when an item is scanned and the description and price appear on the screen of the register. Then just print the completed form, attach it to the supporting documentation, and submit either via fax (1-866-668- 1214) or mail (PO Box 45535, Olympia, WA 98504-5535).

![](_page_17_Picture_113.jpeg)

. Here is an example of the PA cover sheet. You can see the authorization number entered created<br>a complete barcode: . a complete barcode:

#### **Cover Sheet Tips**

- If the enter key after typing in the complete authorization number so the barcode is created. Cover sheets without completed barcodes will be returned.
- You must submit a separate cover sheet for each authorization you are submitting back-up documentation for.
- If faxing multiple documents, each cover sheet and documentation set must be faxed individually. If you fax multiple requests to the Agency at once, ProviderOne will group them as a single request and all attachments will be attached to the electronic record for the authorization identified on the first cover sheet.
- If mailing, multiple sets of documentation can be mailed in a single envelope.
- You can save the link to the cover sheets as a "Favorite," but be sure to always get them realtime from our Web site to make sure you're using the correct version. **Do not save these to your own desktop and re-use them.**
- Do not use a cover sheet when submitting an original prior authorization form.
- If you are creating multiple cover sheets, make sure to click "Clear Fields" before entering the next authorization number.

## . . **Examples of Non Scannable Cover Sheets**

. It is important that our new scanning technology can read the barcode on the cover sheet. If the fax quality is poor or the barcode is incomplete, it cannot be scanned . quality is poor, or the barcode is incomplete, it cannot be scanned.

. Here is an example of a poor quality image. The barcode below cannot be read because there are black dots all over the image. You can set your fax to "photo quality image" to improve the image quality:

![](_page_18_Figure_4.jpeg)

This is an example of a handwritten cover sheet. You can see the barcode is incomplete. ProviderOne will not be able to read this cover sheet and attach the submitted documentation to the electronic authorization record:

![](_page_18_Picture_123.jpeg)

#### **Pitfalls**

- **Not completing the barcode. If you do not press enter after you type the PA ID, the barcode will not be created.**
- **Using the Client ID instead of the PA ID. You must enter the Prior Authorization number on the cover sheet.**
- **Sending a cover sheet that is a poor quality image. Barcodes must be readable by the scanner.**
- **Sending an original authorization request form 13-835 when sending in additional information to attach to an existing authorization record.**

## . . . Appendix A: Use IVR to Check Status of an Authorization

.

#### Shortcut **How**

![](_page_19_Figure_3.jpeg)

#### What will I hear?

The IVR will play the information only to the provider(s) identified on the authorization.

Search by the Services Card number and date of birth or by the authorization number.

If multiple authorization numbers are found,. narrow the search with an NDC or Service Code as well as an expected date of service.

The types of information available are:

- **Authorization Number**
- Status date
	- Status, such as
		- Approved
		- In Review
		- Denied
		- Referred
		- Pending
		- Cancelled

#### Helpful Hints

- Do not say the "WA" part of the Services Card.
- Say the numbers only for the Services Code, skip the letters.
- Use your phone's "mute" option and key choices for the fastest navigation.

The ProviderOne IVR accepts voice responses or **keypad entries**, indicated by brackets [ ]. You can key ahead anytime.

Below is an overview of the prompts, see next page for detailed step-by-step instructions.

![](_page_19_Figure_25.jpeg)

## . . **Detailed Steps for Non-Pharmacy Providers**

. **Note:** The quickest navigation is using the keys on your phone

- .<br>.<br>. . 1. Dial 1-800-562-3022, the welcome message will play.
- . 2. **Stay on the line**, don't say anything, the system is sensitive. Or, press 1 to go to the next step faster. The system will then ask about an extension.
- 3. **Stay on the line**. The main menu will play.
- 4. **Press 5** or say "Provider". The provider menu will play.
- 5. **Press 2** or say "Authorization". If this is the first inquiry of the call, the system needs to collect your information. The system will ask what type of provider you are.
- 6. **Press 2** or say "Medical". If any other type of provider, press 2. The system will ask for your NPI number.
- 7. **Enter the NPI** or say the NPI numbers individually. For example, if your number was 1023456, say "one", "zero", "two", etc. Do not say, "ten", "twenty-three". Saying the letter "O" is not understood for a zero. The system will then ask for the type of authorization.
- 8. **Press 2** or say "All Other." The system will ask what you want to do next.
- 9. **Press 2** or say "Get Status." Saying "submit" or pressing 1 will route the call out of the IVR. The system will next ask how you want to search for the status.
- 10. **Press 2** or say "Services Card, or if you have the authorization number, press 1 or say "Authorization number". The system will ask for the numbers.
- 11. **Enter the numbers.** If using a services card, do not say or try to enter "WA".
	- a. Enter the client's date of birth, for example 03122010.
- 12. If more than one authorization number is found, **enter the numbers of the service** or procedure code. Do not enter or say any letters.
- 13. Enter the anticipated or expected date of service.

If there are still multiple authorizations, the system will transfer you to a staff person.

**The system will play the authorization number, the status and date of that status.**